## **MEDIDATA – návod k nastavení programu MEDICUS**

V hlavním menu vyberte **LABORATOŘ** a **NASTAVENÍ IMPORTU LAB VYŠETŘENÍ**. Zde na jednotlivých záložkách proveďte úpravy podle obrázků. Je třeba správně nastavit adresáře pro import souborů, archivaci souborů, atd. Podle následujících obrázků nastavte další parametry komunikace.

**Výběr menu NASTAVENÍ IMPORTU LAB VYŠETŘENÍ**

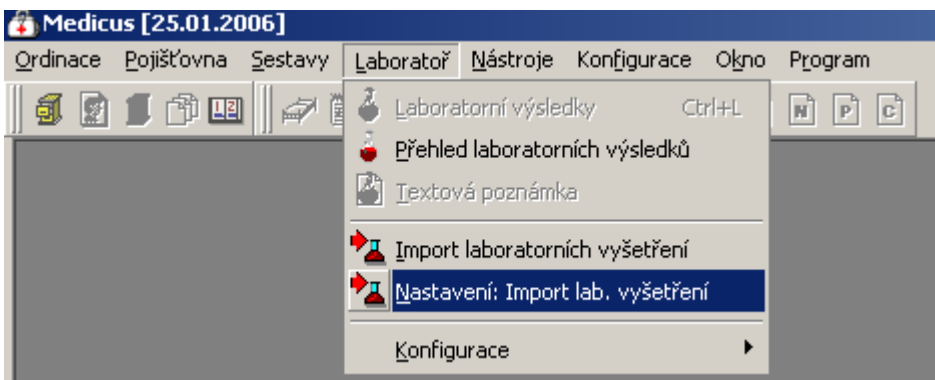

### **Základní nastavení komunikačních parametrů**

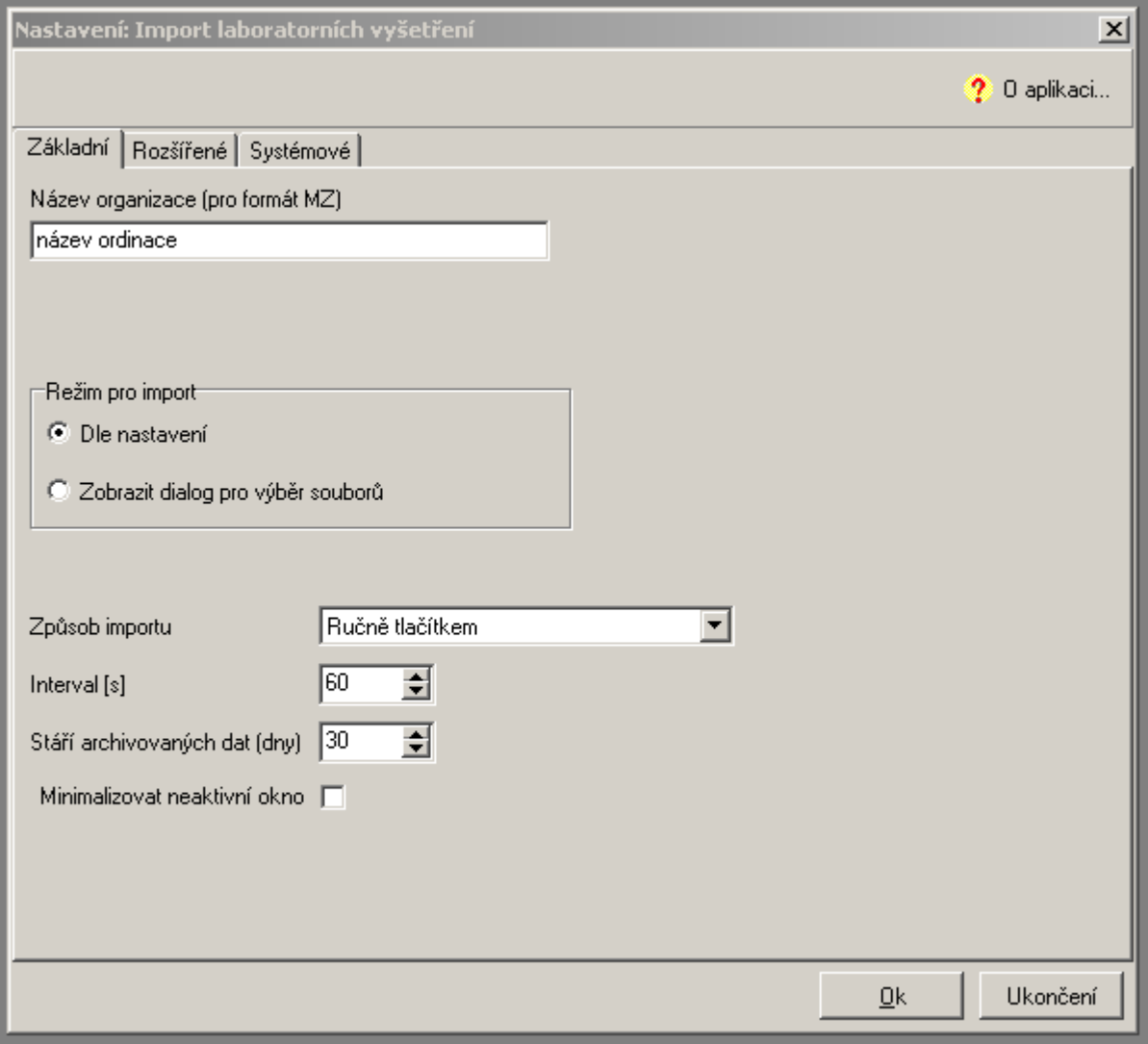

**Nastavení adresářů pro načítání souborů**

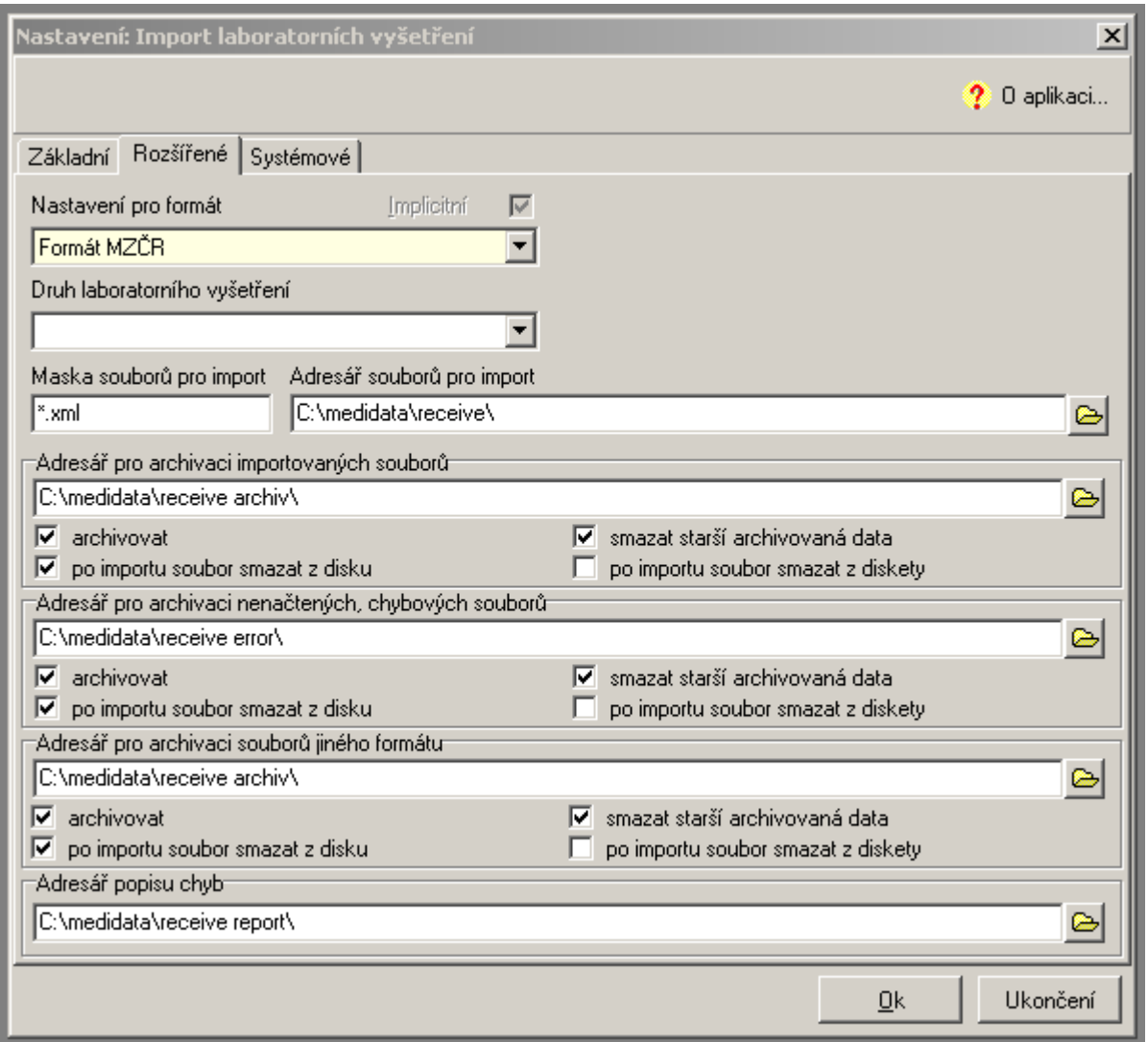

V případě, že již používáte systém MISE pro příjem výsledků z jiné laboratoře, ponechte nastavení, které máte. Systém MEDIDATA použije toto nastavní.

**Nastavení formátu přenášených dat.**

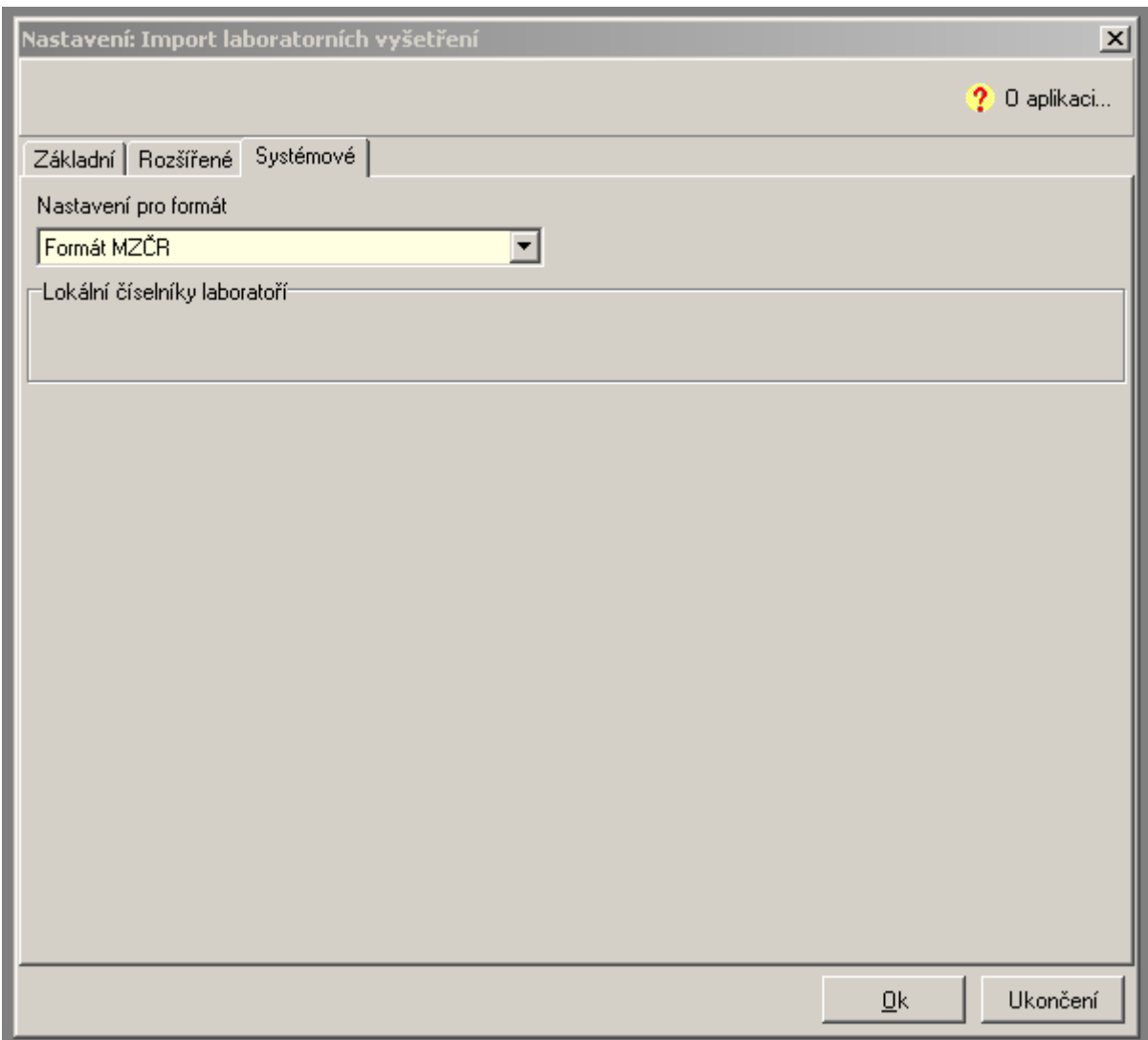

### **Spuštění komunikace – výběr menu**

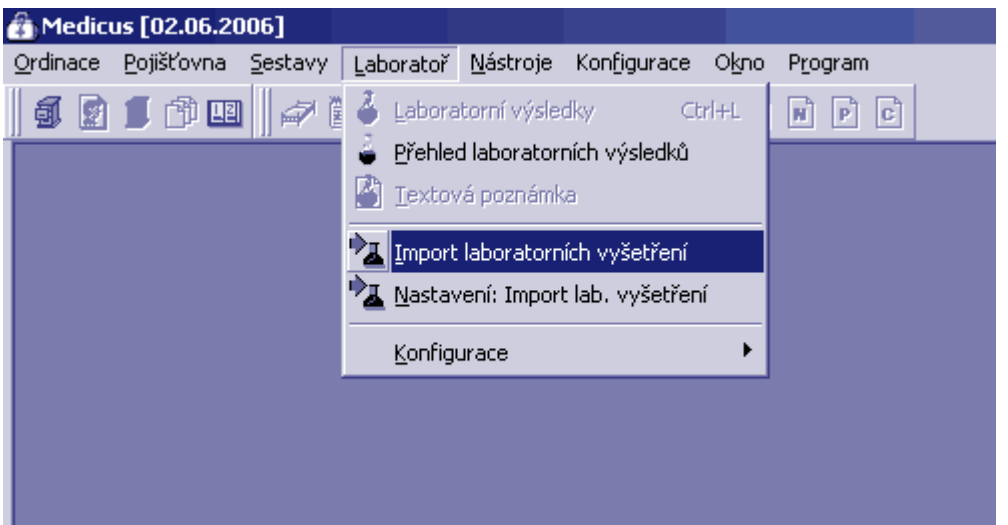

# **Načtení výsledků**

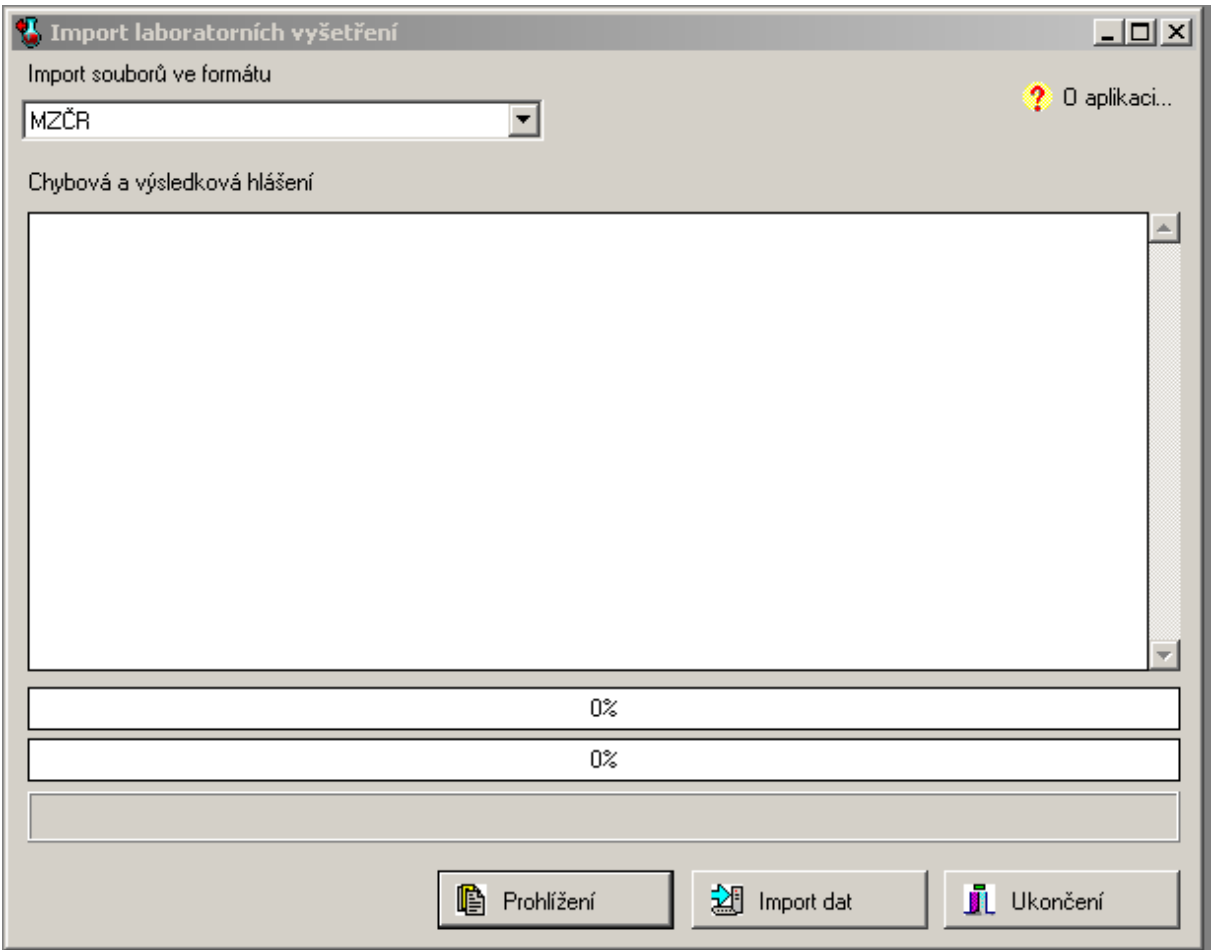

### **Zobrazení výsledků – výběr menu**

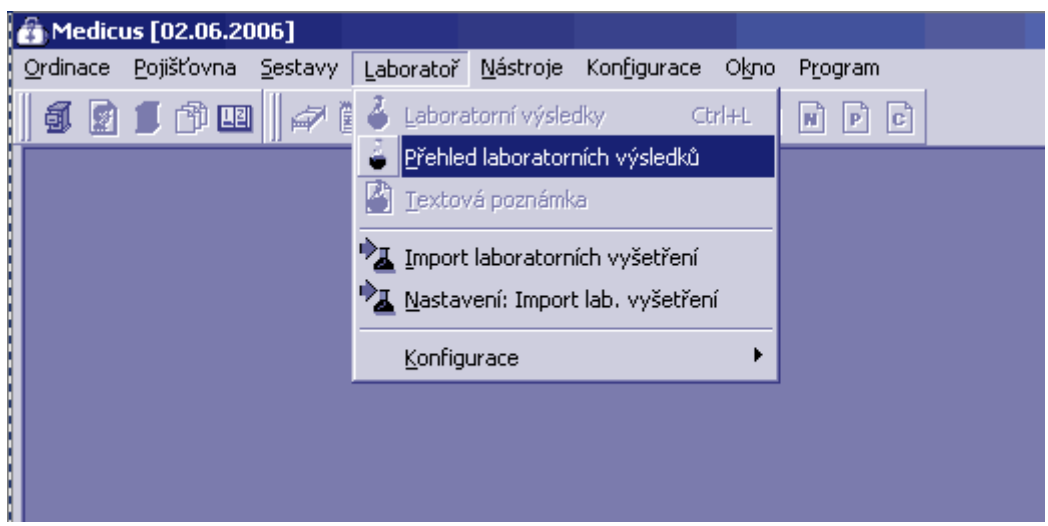

### **Zobrazení seznamu pacientů s přijatými výsledky**

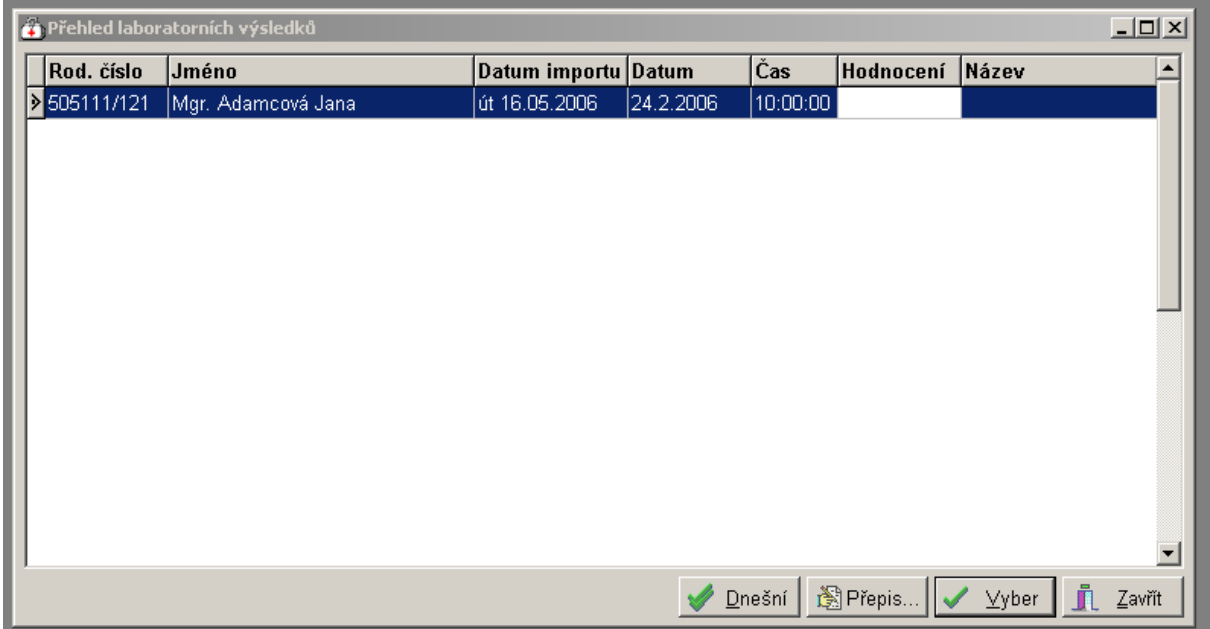

**Klávesou ENTER se vybere pacient. Zobrazí se výsledky tohoto pacienta**

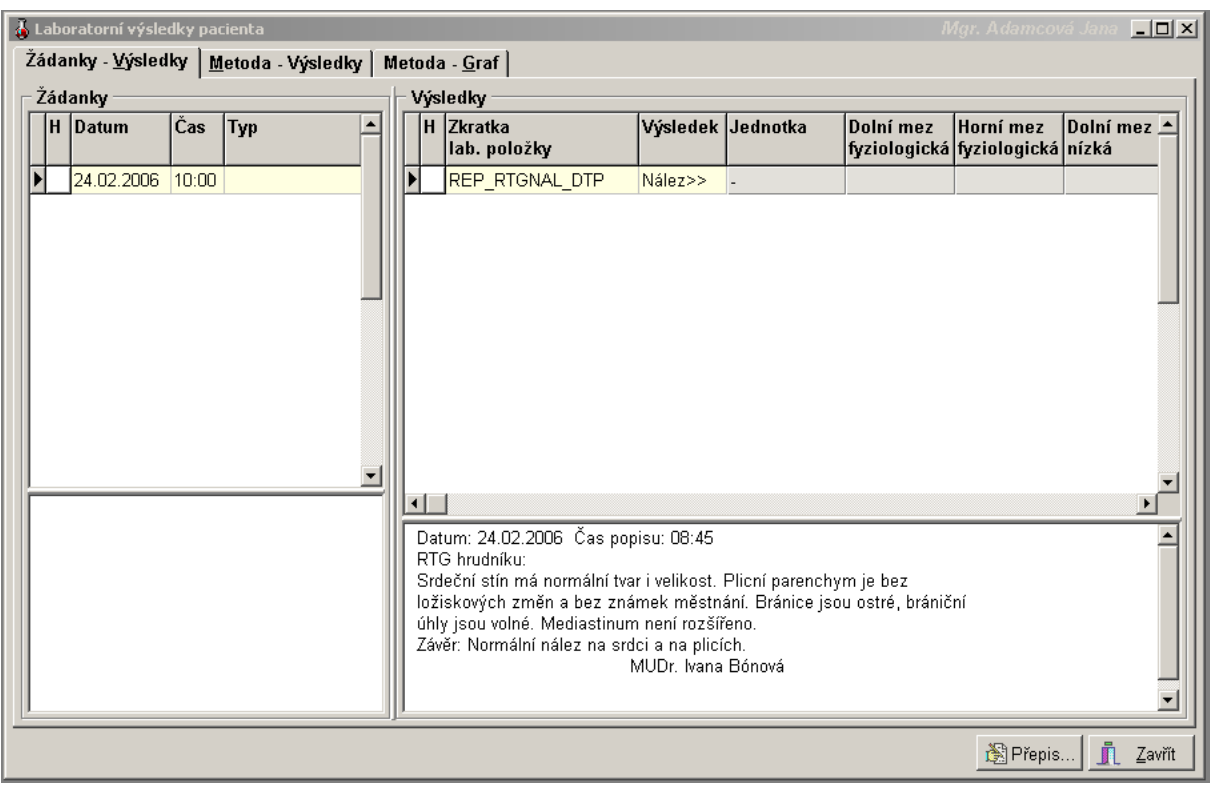

#### **Zobrazení výsledků pacienta ( v tomto případě RTG nález )**

**Výsledky by měly být přepsány v kartě pacienta. Tímto je nastavení hotovo**

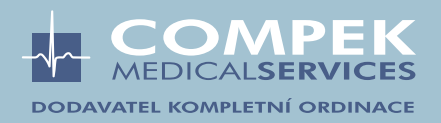